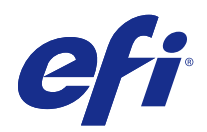

# Fiery Driver för Mac OS

© 2015 Electronics For Imaging. Informationen i denna publikation omfattas av Juridiska meddelanden för denna produkt.

## Innehållsförteckning

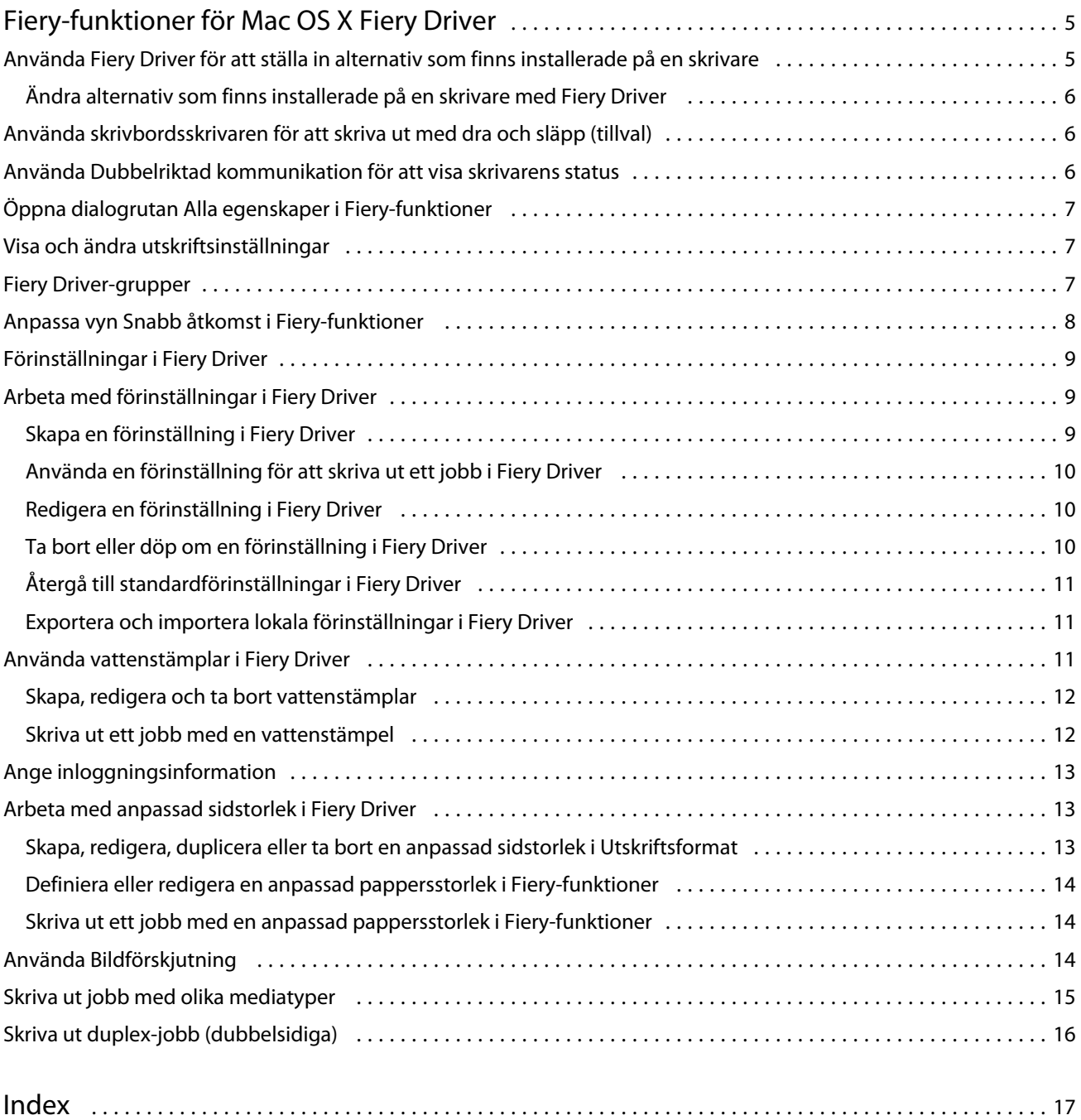

Fiery Driver för Mac OS Innehållsförteckning 4

5

## <span id="page-4-0"></span>Fiery-funktioner för Mac OS X Fiery Driver

Fiery-funktioner är en plug-in för Fiery Driver för Mac OS X och gör det möjligt för program att skriva ut dokument till din Fiery Server.

När du använder Fiery-funktioner ska du komma ihåg följande riktlinjer:

- **•** Fiery-funktioner tillhandahåller standardinställningar för de flesta program och skrivare. Det är enkelt att ändra inställningarna om du installerar ett nytt skrivaralternativ eller vill ange inställningar för en viss funktion.
- **•** Du kan komma åt Fiery-funktioner direkt från dialogrutan Skriv ut i Mac OS X när du skriver ut ett jobb.
- **•** Utskriftsalternativ och inställningar gör det möjligt för dig att komma åt särskilda funktioner i skrivaren. Alternativet för Dubbelsidig utskrift har till exempel inställningar som anger hur de utskrivna bilderna orienteras.
- **•** När du skriver ut från program som har programspecifika alternativ för fullt utfallande och skala, rekommenderar vi att du definierar dessa inställningar för utskriftsalternativ antingen i Fiery Driver eller i Utskriftsformat för programmet.

Mer information om inställningar eller ett specifikt utskriftsalternativ i Fiery Driver finns i *Utskrift*, som är en del av användardokumentationen.

## Använda Fiery Driver för att ställa in alternativ som finns installerade på en skrivare

För att använda utskriftsalternativen för skrivaren och Fiery Server på lämpligt sätt måste du konfigurera Fiery Server från datorn för de alternativ som är installerade på skrivaren.

Dubbelriktad kommunikation, om den är aktiverad, åsidosätter de inställningar som du gjort för de installerbara alternativen när du installerade Fiery Driver.

Dubbelriktad kommunikation gör det också möjligt för Fiery Driver att skicka en förfrågan till skrivaren och hämta de alternativ som finns installerade. Fiery Driver visar alla installerade alternativ på fliken Drivrutin i Alternativ och förbrukningsmaterial och aktiverar de inställningar för utskriftsalternativ som är beroende av de alternativen.

Du kan konfigurera Fiery Server manuellt. Om du vill ändra installerade alternativ måste du använda inställningsverktygen för skrivare i Mac OS.

När du konfigurerar installerbara alternativ manuellt ska du se till att du matchar dem med skrivarens konfigurering. Annars kanske utskriftsalternativen som visas i Fiery Driver inte stämmer överens med de utskriftsalternativ som faktiskt finns tillgängliga.

Hur du ska ändra installerade alternativ beror på vilken version av Mac OS som du använder:

- **•** För Mac OS X v10.9 använder du Skrivare och skanner i Systeminställningar.
- **•** För Mac OS X v10.7 och v10.8 använder du Skriva ut och skanna i Systeminställningar.
- **•** För Mac OS X v10.6 använder du Skrivare och fax i Systeminställningar.

#### <span id="page-5-0"></span>**Ändra alternativ som finns installerade på en skrivare med Fiery Driver**

Du måste använda Fiery Driver för att redigera alternativen för skrivaren.

- **1** Välj Apple-menyn > Systeminställningar och gör något av följande:
	- **•** För Mac OS X v10.9 klickar du på Skrivare och skanner.
	- **•** För Mac OS X v10.7 och v10.8 klickar du på Skriva ut och skanna.
	- **•** För Mac OS X v10.6 klickar du på Skrivare och fax.
- **2** Klicka på Fiery Server i listan över skrivare och klicka sedan på Alternativ och förbrukningsmaterial.
- **3** Ändra installerbara alternativ genom att göra något av följande:
	- **•** För Mac OS X v10.9 klickar du på fliken Alternativ.
	- **•** För Mac OS X v10.6, v10.7 och v10.8 klickar du på fliken Drivrutin.
- **4** Ställ in alternativen som finns installerade på skrivaren.

## Använda skrivbordsskrivaren för att skriva ut med dra och släpp (tillval)

Skrivbordsskrivaren kan skapa en Fiery Server-ikon på skrivbordet. Du kan skriva ut en fil till Fiery Server genom att dra filen till skrivarikonen.

- **1** Välj Apple-menyn > Systeminställningar och gör något av följande:
	- **•** För Mac OS X v10.9 klickar du på Skrivare och skanner.
	- **•** För Mac OS X v10.7 och v10.8 klickar du på Skriva ut och skanna.
	- **•** För Mac OS X v10.6 klickar du på Skrivare och fax.
- **2** Dra en Fiery Server från listan över skrivare till skrivbordet.

## Använda Dubbelriktad kommunikation för att visa skrivarens status

När Dubbelriktad kommunikation är aktiverad kan den hämta skrivarens status och ColorWise-inställningar från Fiery Server och visa dem i Fiery Driver.

Följande krav gäller:

- **•** Det måste finnas en anslutning till en giltig Fiery Server i nätverket.
- **•** Fiery Server måste ha stöd för ColorWise-inställningar.
- **•** Skrivarens status innefattar aktuella pappers- och tonernivåer.

**Obs:** Du kan använda Color Setup (Färginställning) i Command WorkStation för att ställa in ColorWiseinställningar på Fiery Server.

6

7

<span id="page-6-0"></span>Mer information om utskriftsalternativ för ColorWise finns i *Färgutskrift*, som är en del av användardokumentationen.

- **1** Välj Arkiv > Skriv ut i programmet och sedan Fiery Server som skrivare.
- **2** Klicka på Fiery-funktioner i rullgardinslistan och välj sedan alternativet Dubbelriktad kommunikation.

**Obs:** I Mac OS X v10.6 visas en dialogruta som ber om en IP-adress eller ett DNS-namn för Dubbelriktad kommunikation. Om Bonjour stöds och är aktiverat visas automatiskt en lista över Bonjour-skrivare. Om dialogrutan inte visas automatiskt klickar du på Ställ in.

- **3** Ange IP-adressen eller DNS-namnet för Fiery Server i fältet Skrivaradress eller välj en Bonjour-skrivare i listan i dialogrutan.
- **4** Klicka på OK.
- **5** Klicka på Alla egenskaper.
- **6** Klicka på ikonen Skrivare för att övervaka skrivarens status.
- **7** Uppdatera skrivarens status i fönstret Skrivare genom att klicka på Uppdatera.
	- **•** Papper Visar pappersstorleken tillsammans med namnet på facket och hur mycket papper som finns kvar i just det facket, i procent.
	- **•** Toner Visar mängden toner som finns kvar, i procent. Procentandelen som visas är en ungefärlig beräkning och matchar kanske inte den exakta mängden toner som finns kvar.

## Öppna dialogrutan Alla egenskaper i Fiery-funktioner

Dialogrutan Alla egenskaper gör det möjligt för dig att ställa in flera olika alternativ som vattenstämplar och förinställningar, samt definiera anpassade sidstorlekar.

- **1** Välj Arkiv > Skriv ut i programmet och välj sedan Fiery Server som skrivare.
- **2** Klicka på Fiery-funktioner i rullgardinslistan.
- **3** Klicka på Alla egenskaper.

#### Visa och ändra utskriftsinställningar

Fiery-funktioner innehåller skrivarinställningar som används ofta och som är specifika för skrivaren. Fiery-funktioner grupperar utskriftsinställningarna i flikar, som kan se olika ut för olika skrivare.

Om du använder en standardinställning skrivs jobbet ut enligt de inställningar som angavs under inställningen eller så används skrivarens standardinställningar.

**Obs:** Vissa program, till exempel Command WorkStation, kan åsidosätta vissa utskriftsinställningar för ett jobb. (Se *Command WorkStation Help*.)

- **1** Öppna dialogrutan Alla egenskaper. (Se Öppna dialogrutan Alla egenskaper i Fiery-funktioner på sidan 7.)
- **2** Välj de skrivarinställningar som du vill använda för jobbet.

8

## <span id="page-7-0"></span>Fiery Driver-grupper

Utskriftsalternativen i Fiery Driver grupperas i kategorier så att de är lätta att komma åt. Varje grupp eller flik innehåller utskriftsalternativ som liknar eller kompletterar varandra.

- **•** Snabb åtkomst Samma utskriftsalternativ som i de andra grupperna med jobbegenskaper. Den här går att anpassa så att alla utskriftsalternativ för jobbåsidosättande går att lägga till eller ta bort från vyn. Med Snabb åtkomst kan du snabbt hitta utskriftsalternativ utan att behöva bläddra igenom alla flikar med jobbegenskaper.
- **•** Jobbinfo All information om jobbet, inklusive användarinformation som kan krävas för användarverifiering, egenskaper för säker utskrift, jobbhantering och dokumentserver.
- **•** Media Attribut och papperskällor för utskrift och infogning.
- **•** Layout Definierar utskriftsjobbets utskjutning och broschyrprocessen för media/ark, förutom placering som kompenserar för efterbehandlingsalternativ, till exempel Fackjustering.
- **•** Färg Färginställningar och grafikfunktioner (om aktiverade). Den här fliken visas inte när du ansluter till en svartvit skrivare.
- **•** Bild Alla inställningar för Bildkvalitet som stöds av ansluten Fiery Server och skrivare.
- **•** Efterbehandlare Utskriftsalternativ som enbart relaterar till efterbehandlingsutrustning på skrivaren, samt bildförskjutning för att kompensera för efterbehandlingsalternativ. De här alternativen åsidosätter inställningar i Skrivarinställningar i Fiery Server, men kan ändras via Command WorkStation.
- **•** Variabel datautskrift (VDP) Alla inställningar för variabel datautskrift (VDP), till exempel FreeForm och avancerade VDP-inställningar.
- **•** Stämpling Alla stämplingsalternativ som lägger till eller döljer/tar bort en bild på jobbet. Detta inkluderar även egenskaper för vattenstämpel som anger var vattenstämpeln ska placeras och hur den ska se ut.

**Obs:** Inte alla Fiery Servers har stöd för fliken Stämpling.

**•** Skrivare – Information om skrivarens status som innefattar aktuella pappers- och tonernivåer.

**Obs:** Dubbelriktad kommunikation måste vara aktiverad för skrivaren.

## Anpassa vyn Snabb åtkomst i Fiery-funktioner

Ikonen Snabb åtkomst på fliken Fiery-funktioner kan anpassas med utskriftsalternativ som ofta används. Det sparar tid då du inte behöver öppna alla de övriga ikonerna för utskriftsalternativ om du vill ställa in alternativen som du placerade i vyn Snabb åtkomst.

När du placerar ett utskriftsalternativ i vyn Snabb åtkomst visas det fortfarande under den ursprungliga ikonen för motsvarande utskriftsalternativ. Du kan ställa in alternativet från båda platserna.

Snabb åtkomst har inte stöd för utskriftsalternativ som öppnas i ett nytt fönster när du väljer dem, som till exempel Grundläggande inställningar och Expertinställningar på fliken Färg eller Blandade media på fliken Media.

Alla utskriftsalternativ i fönstret Snabb åtkomst ligger utanför skrivardrivrutinens jobbegenskaper. Om du väljer dem åsidosätts de förinställningar som redan har valts. Om du tillämpar en förinställning och har ändrat några inställningar i fönstret Snabb åtkomst (förutom kopior) blir förinställningens namn tomt.

- **1** Klicka på Arkiv > Skriv ut i programmet och välj sedan Fiery Server som skrivare.
- **2** Klicka på Fiery-funktioner i rullgardinslistan.
- <span id="page-8-0"></span>**3** Klicka på Anpassa för att specificera alternativen som visas i fönstret Snabb åtkomst.
- **4** Lägg till eller ta bort en genväg genom att välja en genväg och flytta den från Tillgängliga genvägar till Aktuella genvägar eller tvärtom.

**Obs:** Vyn Snabb åtkomst får inte vara tom. Om du tar bort alla alternativ från Snabb åtkomst återgår den till gruppen med standardalternativ.

**5** Klicka på OK för att spara ändringarna.

**Obs:** Knappen Ställ in för Dubbelriktad kommunikation visas inte i skrivardrivrutinerna Mac OS X v10.7 eller senare.

#### Förinställningar i Fiery Driver

En förinställning är en samling utskriftsinställningar i Fiery Driver som du kan komma åt vid ett senare tillfälle.

Du kan välja en förinställning för jobbet från listan Förinställningar eller skapa en ny förinställning baserat på de aktuella alternativen som valts i Fiery Driver. Om ett jobb inte använder en förinställning för närvarande så kommer fältet för förinställningar att vara tomt, det vill säga ingen text visas i fältet Förinställningar. Alla egenskaper visar standardinställningarna som är inställda initialt. När en förinställning för ett jobb väljs, uppdateras alla inställningarna så att de återspeglar den sparade förinställningen. Listan Förinställningar blir tom igen om du ändrar utskriftsinställningarna.

Det finns två typer av förinställningar för jobb:

**•** Lokala förinställningar – Finns sparade på användarens lokala dator och delas inte med andra användare.

Lokala förinställningar finns tillgängliga i listan Förinställningar när du går in på Fiery Server. De finns kvar på din lokala hårddisk tills du raderar dem.

**•** Serverförinställningar – Sparas på Fiery Server via Command WorkStation och delas med andra Fiery Serveranvändare. Publicerade Serverförinställningar visas i listan Förinställningar.

När du väljer en Serverförinställning och tillämpar den på ett jobb blir förinställningarna en del av jobbet och stannar med jobbet tills du ändrar dem.

Det går inte att ändra en Serverförinställning i Fiery Driver. Om Serverförinställningar har låst utskriftsinställningarna kan du åsidosätta utskriftsinställningarna i Fiery Driver efter det att du har valt den för jobbet. Rutan Förinställningar blir tom när den åsidosätts. (Se *Command WorkStation Help*.)

#### Arbeta med förinställningar i Fiery Driver

Du kan skapa, redigera, döpa om, ta bort, importera och exportera förinställningar. Du kan också återgå till en förinställnings standardinställningar.

**Obs:** Filformatet för Förinställningarna är antingen .sav eller .xml. För .sav-filen är varje förinställning en enskild fil. För .xml-filen finns alla förinställningar i en och samma fil. Filen med Förinställningar skapas specifikt för en användare.

#### <span id="page-9-0"></span>**Skapa en förinställning i Fiery Driver**

Du kan skapa en förinställning som innehåller utskriftsinställningar som ofta används.

Du sparar förinställningen på datorn och den går inte att dela med andra.

- **1** Öppna dialogrutan Alla egenskaper. (Se [Öppna dialogrutan Alla egenskaper i Fiery-funktioner](#page-6-0) på sidan 7.)
- **2** Ange önskade utskriftsinställningar.
- **3** Välj Spara förinställningar i listan Förinställningar.
- **4** Ange ett namn som beskriver förinställningen och klicka på Spara.

#### **Använda en förinställning för att skriva ut ett jobb i Fiery Driver**

Dialogrutan Alla egenskaper för Fiery-funktioner visar vilka förinställningar, om några, som finns tillgängliga för alla utskriftsjobb.

När du väljer en Lokal förinställning eller Serverförinställning och tillämpar den på ett jobb blir förinställningarna en del av jobbet och stannar med jobbet tills du ändrar dem.

För vissa program, som till exempel Textredigerare, återställs inställningarna till standardvärdena när ett jobb skrivs ut och fönstret Fiery Driver startar upp igen.

**Obs:** Funktionen Förinställningar som visas i programmets dialogruta Utskrift (tillhandahålls av Mac OS) använder samma förinställning tills den ändras oavsett vilket program som används.

**Obs:** Du kan inte dela förinställningar mellan olika Fiery Servers.

- **1** Öppna dialogrutan Alla egenskaper. (Se [Öppna dialogrutan Alla egenskaper i Fiery-funktioner](#page-6-0) på sidan 7.)
- **2** Välj en förinställning i listan Förinställningar.

**Obs:** När du tillämpar Lokala förinställningar för ett jobb blir de en del av jobbet, men förinställningens namn behålls inte. När Serverförinställningar tillämpas för ett jobb blir de en del av jobbet, tillsammans med namnet på den Serverförinställning som används.

#### **Redigera en förinställning i Fiery Driver**

En förinställning inkluderar de flesta utskriftsalternativ som du ställer in i fönstret Alla egenskaper i Fieryfunktioner. Du kan åsidosätta en inställning i fönstret Utskriftsinställningar efter att du har valt en förinställning, men värdet i fältet Förinställningar blir tomt.

- **1** Öppna dialogrutan Alla egenskaper. (Se [Öppna dialogrutan Alla egenskaper i Fiery-funktioner](#page-6-0) på sidan 7.)
- **2** Välj förinställningen som du vill redigera under Förinställningar och ändra utskriftsinställningar.
- **3** Välj Spara förinställningar i listan Förinställningar.
- **4** Ange samma namn på förinställningen och klicka på Spara.

#### <span id="page-10-0"></span>**Ta bort eller döp om en förinställning i Fiery Driver**

Du kan ta bort eller döpa om en förinställning med funktionen Hantera lokala förinställningar i Fiery Driver.

**Obs:** En förinställning kan bara tas bort om den inte används.

- **1** Öppna dialogrutan Alla egenskaper. (Se [Öppna dialogrutan Alla egenskaper i Fiery-funktioner](#page-6-0) på sidan 7.)
- **2** Välj Hantera lokala förinställningar i listan över Förinställningar.
- **3** Markera förinställningen och gör något av följande:
	- **•** Ta bort en förinställning genom att klicka på Radera.
	- **•** Döp om en förinställning genom att klicka på Döp om, ange ett namn för förinställningen och klicka sedan på Spara.

#### **Återgå till standardförinställningar i Fiery Driver**

Du kan tillämpa standardförinställningen för ett jobb för att återgå till utskriftsalternativens standardinställning.

- **1** Öppna dialogrutan Alla egenskaper. (Se [Öppna dialogrutan Alla egenskaper i Fiery-funktioner](#page-6-0) på sidan 7.)
- **2** Välj Skrivarstandard i listan Förinställningar.
- **3** Klicka på OK för att stänga dialogrutan Utskriftsinställningar.

#### **Exportera och importera lokala förinställningar i Fiery Driver**

Du kan exportera eller importera lokala förinställningar från Hantera lokala förinställningar.

**Obs:** Import och export av lokala förinställningar finns endast tillgängligt för Mac OS X v10.6. Den här funktionen stöds inte av Mac OS X v10.7 och senare.

- **1** Öppna dialogrutan Alla egenskaper. (Se [Öppna dialogrutan Alla egenskaper i Fiery-funktioner](#page-6-0) på sidan 7.)
- **2** Välj Hantera lokala förinställningar i listan över Förinställningar.
- **3** Välj något av följande:
	- **•** Importera alla importerar förinställningar som skapats och sparats tidigare från filen Förinställningar. Vid import av en fil med Lokala förinställningar ersätts en förinställning med samma namn bara om den redan finns. Det går inte att ha två förinställningar med samma namn. Om en befintlig Lokal förinställning inte tidigare har exporterats, ersätts den inte.
	- **•** Exportera alla exporterar alla förinställningar till en fil (Presets.xml) som skapas specifikt för en användare.
- **4** Bläddra till en plats för att spara eller hämta filen Presets.xml.
- **5** Klicka på Spara eller Öppna.

## <span id="page-11-0"></span>Använda vattenstämplar i Fiery Driver

Med Fiery Drivers vattenstämpelfunktion kan du skriva ut text (oavsett vad utskriftsprogrammet tillhandahåller) över den första sidan eller på varje sida i ett dokument.

Du kan definiera, spara och använda vattenstämpelsdefinitioner för alla Fiery Server-skrivare och alla dokument. Det går också att ange inställningar för vattenstämplar när du skriver ut ett dokument.

**Obs:** Inte alla program har stöd för vattenstämpelutskrift. Inte alla teckensnitt, till exempel vissa japanska och kinesiska teckensnitt, skrivs ut som vattenstämplar.

#### **Skapa, redigera och ta bort vattenstämplar**

Du kan skapa, redigera och ta bort vattenstämplar. Du kan ange egenskaper för en vattenstämpel.

Ett förhandsgranskningsfält visar en miniatyr av sidan med ungefärlig text, vinkel och vattenstämpelns plats i förhållande till mitten.

Förhandsgranskningen visar den faktiska texten, men visar inte flera teckensnitt. Förhandsgranskningen ändras inte för varje teckensnittsval och visar bara de teckensnitt som stöds av ditt operativsystem och inte de teckensnitt som har installerats på Fiery Server.

- **1** Öppna dialogrutan Alla egenskaper. (Se [Öppna dialogrutan Alla egenskaper i Fiery-funktioner](#page-6-0) på sidan 7.)
- **2** Klicka på ikonen Stämpling.
- **3** Gör något av följande:
	- **•** Skapa en egen vattenstämpel genom att klicka på Ny.
	- **•** Ändra en standardvattenstämpel genom att välja den från listan och klicka på Redigera.
	- **•** Ta bort en vattenstämpel från listan genom att välja den, klicka på Radera och sedan klicka på Ja.
- **4** Skapa en ny eller redigera en vattenstämpel genom att:
	- **•** Ange text, teckensnitt och storlek. (När du väljer teckensnitt väljer du även stil på texten.)
	- **•** I fältet Vinkel kan du bestämma vinkeln på vattenstämpeln genom att ange hur många grader den ska rotera eller genom att dra i ett av vattenstämpelns hörn.
	- **•** I fältet Placering anger du vattenstämpelns position i relation till sidans mitt. Du kan antingen centrera vattenstämpeln automatiskt eller ange specifika värden för hur vattenstämpelns mitt ska placeras horisontalt och vertikalt i relation till sidans mitt. (Du kan även dra i mitten av vattenstämpeln.)
	- **•** Ange färg eller gråskala för vattenstämpeln.

För färgskrivare anger du värden i fältet Färg. För svartvita skrivare anger du ett procentvärde för grå färg i fältet Svärta.

#### **Skriva ut ett jobb med en vattenstämpel**

Vattenstämplar är specifika för en skrivare. Fiery Driver kan ha flera skrivare, men varje skrivare har en vattenstämpel som är specifik för just den skrivaren.

<span id="page-12-0"></span>Du kan ange en vattenstämpel som ska skrivas ut över den första sidan eller på varje sida i ett dokument. Om du inte anger att vattenstämpeln endast ska skrivas ut på första sidan får varje sida i dokumentet en vattenstämpel.

- **1** Öppna dialogrutan Alla egenskaper. (Se [Öppna dialogrutan Alla egenskaper i Fiery-funktioner](#page-6-0) på sidan 7.)
- **2** Klicka på ikonen Stämpling.
- **3** I menyn Vattenstämpel väljer du den vattenstämpel som du vill använda.
- **4** I fältet Utskrift av vattenstämpel väljer du om du vill skriva ut vattenstämpeln bara på den första sidan.
- **5** Ange de utskriftsinställningar som du vill använda och skriv sedan ut dokumentet.

## Ange inloggningsinformation

Om Fiery Server kräver användarverifiering före utskrift, måste du ange det användarnamn och lösenord som du använder när du skriver ut.

- **1** Öppna dialogrutan Alla egenskaper. (Se [Öppna dialogrutan Alla egenskaper i Fiery-funktioner](#page-6-0) på sidan 7.)
- **2** Klicka på ikonen Jobbinfo och utvidga Användarverifiering.
- **3** Ange ditt användarnamn och lösenord i fälten.
- **4** Ange de utskriftsinställningar som du vill använda och skriv sedan ut dokumentet.

## Arbeta med anpassad sidstorlek i Fiery Driver

Med anpassade sidstorlekar kan du definiera måtten för en utskriven sida. När du har definierat en anpassad sidstorlek kan du använda det inifrån ett program utan att behöva definiera om det varje gång du skriver ut.

För anpassade sidstorlekar motsvarar Bredd den kortare sidan och Höjd motsvarar den längre sidan av ditt jobb. Ställ in anpassade sidstorlekar på det här sättet, oavsett vilka orienteringsinställningar som är angivna i programmet.

#### **Skapa, redigera, duplicera eller ta bort en anpassad sidstorlek i Utskriftsformat**

Du kan skapa, redigera, duplicera eller ta bort en anpassad sidstorlek i Utskriftsformat. Med anpassade sidstorlekar definierar du måtten på sidorna och marginalerna.

- **1** Välj Arkiv > Utskriftsformat i programmet.
- **2** Klicka på Hantera anpassade storlekar i menyn Pappersstorlek och gör något av följande:
	- **•** Skapa en ny anpassad sidstorlek genom att klicka på plustecknet, dubbelklicka på Namnlös och ange ett namn för den anpassade sidstorleken, samt mått och marginaler för sidan.
	- **•** Redigera mått och marginaler för sidan genom att välja en anpassad sidstorlek från listan, redigera värden och döp sedan om Det anpassade sidnamnet genom att klicka på det.
- <span id="page-13-0"></span>**•** Ta bort en anpassad sidstorlek genom att välja en anpassad sidstorlek i listan och klicka på minustecknet.
- **•** Duplicera en anpassad sidstorlek genom att välja en anpassad sidstorlek från listan, klicka på Duplicera, dubbelklicka på det duplicerade namnet och ange ett nytt namn.

#### **Definiera eller redigera en anpassad pappersstorlek i Fiery-funktioner**

Du kan definiera eller redigera storleken på dokumentet eller inmatningsstorleken för jobbet.

Dokumentstorleken är den digitala inmatningen (den sidstorlek som definieras i originaldokumentet) och utmatningsstorleken är den fysiska utmatningen (verklig storlek på pappret i skrivarfacket).

Fiery Driver ställer som standard in Pappersstorleken så att den är samma som Dokumentstorleken. Det spelar ingen roll om du skriver ut en dokumentsida eller flera dokumentsidor på ett enda pappersark.

- **1** Öppna dialogrutan Alla egenskaper. (Se [Öppna dialogrutan Alla egenskaper i Fiery-funktioner](#page-6-0) på sidan 7.)
- **2** Klicka på ikonen Media.
- **3** Klicka på Anpassad i menyn Pappersstorlek.
- **4** Ställ in alternativen för anpassad pappersstorlek:
	- **•** Mått Ange bredden och höjden på dokumentet eller utskriftsjobbet.
	- **•** Enhet Välj en måttenhet för dokumentet eller utskriftsjobbet.

#### **Skriva ut ett jobb med en anpassad pappersstorlek i Fiery-funktioner**

Du kan skriva ut ett jobb med en anpassad pappersstorlek.

- **1** Öppna dialogrutan Alla egenskaper. (Se [Öppna dialogrutan Alla egenskaper i Fiery-funktioner](#page-6-0) på sidan 7.)
- **2** Klicka på ikonen Media.
- **3** Välj anpassad pappersstorlek från menyn Pappersstorlek.
- **4** I menyn Papperskälla (eller Inmatningsfack) väljer du facket som innehåller pappersstorleken som jobbet har anpassats efter.

Det valda facket gäller enbart för det aktuella jobbet.

**5** Ange de utskriftsinställningar som du vill använda och skriv sedan ut dokumentet.

## Använda Bildförskjutning

Bildförskjutning påverkar bildens förskjutning för hela jobbet och inte bara sida för sida.

Du kan ange justeringsinställningar för främre (udda) och bakre (jämna) sidor. Bildförskjutning kan användas för att förhindra att bilden beskärs.

<span id="page-14-0"></span>Överlag är Bildförskjutning användbart för att:

- **•** Korrigera om skrivarens pappersväg inte är centrerad.
- **•** Justera innehåll till förtryckta fält i formulär.
- **•** Justera innehåll på en sida med innehåll korrekt med innehåll som redan skrivits ut på den andra sidan.
- **1** Välj Arkiv > Skriv ut i programmet och välj sedan Fiery Server som skrivare.
- **2** Öppna dialogrutan Alla egenskaper. (Se [Öppna dialogrutan Alla egenskaper i Fiery-funktioner](#page-6-0) på sidan 7.)
- **3** Klicka på ikonen Efterbehandlare.
- **4** Utvidga alternativet Bildförskjutning och välj Bildförskjutning.
- **5** Välj måttenheter.
- **6** Ange bildförskjutningsinställningarna för Framsida och Baksida i fälten för axel X och Y.

**Obs:** Maxvärdet för både X- och Y-axeln är 999,99 punkter/13,89 tum/352,77 mm.

**7** För att justera bilder på fram- och baksida proportionellt väljer du Justera fram- och baksidesbild.

## Skriva ut jobb med olika mediatyper

Med funktionen Blandade media kan du definiera kapiteluppdelningen i ett utskriftsjobb och skriva ut vissa sidor, eller sidintervall, på olika typer av media.

Du kan till exempel använda det här alternativet för att lägga till tomma sidor eller ange dubbelsidig utskrift i ett och samma utskriftsjobb. Du kan också använda Blandade media för att ange kapitelbaserade alternativ för efterbehandling, som behandlar varje kapitel som en separat del för efterbehandling eller dubbelsidig utskrift.

**Obs:** Du kan spara upp till 100 olika inställningar för listan Urval.

- **1** Välj Arkiv > Skriv ut i programmet och välj sedan Fiery Server som skrivare.
- **2** Öppna dialogrutan Alla egenskaper. (Se [Öppna dialogrutan Alla egenskaper i Fiery-funktioner](#page-6-0) på sidan 7.)
- **3** Klicka på ikonen Media.
- **4** Utvidga alternativet Blandade media och välj bland följande alternativ:

**Obs:** Använder du funktionen Startsida för kapitel, Definiera omslag eller Definiera varje kapitel som en egen efterbehandlingsenhet måste *all* media som specificerats i pappersstorlek för kapitel ha samma mått.

- **•** Startsida för kapitel Bestämmer siduppdelning via värden avgränsade med kommatecken (till exempel: 4,9,17) för att ange var varje nytt kapitel ska starta. Du behöver inte ange den första sidan. Sidnumren syftar på sidorna i originaldokumentet.
- **•** Definiera varje kapitel som en egen efterbehandlingsenhet Tillämpar efterbehandlingsalternativ (till exempel häftning) eller dubbelsidig utskrift till varje kapitel som skapas med alternativet Startsida för kapitel. För dubbelsidig utskrift medför det här alternativet att den första sidan i ett nytt kapitel tvingas till en högersida och om det behövs läggs en tom vänstersida till.
- **•** Definiera omslag Tilldelar sidattribut till främre och bakre omslag.

**Obs:** Det här alternativet finns tillgängligt om Fiery Server har stöd för det.

- <span id="page-15-0"></span>**•** Nytt sidintervall – Tilldelar sidattribut till specifika sidor eller sidintervall. Efter att du har tilldelat sidattribut klickar du på Lägg till definition för att spara inställningarna.
- **•** Ny infogning: Använd det här alternativet för att tilldela sidattribut till tomma sidor. Efter att du har ställt in sidattribut klickar du på Infoga och sedan på Stäng för att gå tillbaka till vyn Blandade media.

## Skriva ut duplex-jobb (dubbelsidiga)

Du kan skriva ut ett enkelsidigt jobb som ett duplex-jobb (dubbelsidigt) genom att ange dubbelsidiga inställningar som bestämmer hur de utskrivna bilderna orienteras.

**Obs:** De inställningar för dubbelsidig utskrift som visas varierar beroende på skrivaren.

Om dokumentet har ett udda antal sidor infogar det här alternativet en tom sida i slutet av jobbet.

- **1** Välj Arkiv > Skriv ut i programmet och välj sedan Fiery Server som skrivare.
- **2** Öppna dialogrutan Alla egenskaper. (Se [Öppna dialogrutan Alla egenskaper i Fiery-funktioner](#page-6-0) på sidan 7.)
- **3** Klicka på ikonen Layout.
- **4** Välj en av följande duplex-inställningar:
	- **•** Skriver ut bildens överkant på sidan 1 på samma sidkant som bildens överkant på sidan 2.

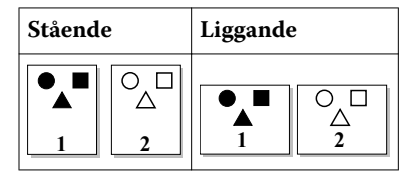

**•** Skriver ut bildens överkant på sidan 1 på motsatt sidkant som bildens överkant på sidan 2.

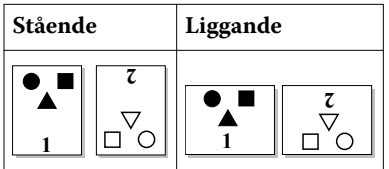

## <span id="page-16-0"></span>Index

#### **A**

anpassad dokumentstorlek skriva ut [14](#page-13-0) anpassade sidstorlekar definiera [13](#page-12-0) skriva ut [13](#page-12-0) användarverifiering [13](#page-12-0)

#### **B**

Bildförskjutning, definiera [14](#page-13-0) Blandade media, definiera [15](#page-14-0)

## **D**

Dubbelriktad kommunikation [5](#page-4-0) dubbelriktad utskrift [5](#page-4-0) duplex-utskrift (dubbelsidig) [16](#page-15-0)

#### **E**

exportera lokala förinställningar [11](#page-10-0)

#### **F**

förinställningar ange [10](#page-9-0) döpa om [11](#page-10-0) radera [11](#page-10-0) skapa [10](#page-9-0) spara [10](#page-9-0) återgå till standardinställningar [11](#page-10-0)

#### **I**

importera lokala förinställningar [11](#page-10-0) inloggningsinformation [13](#page-12-0) installerade alternativ [5](#page-4-0) installerbara alternativ [5](#page-4-0)

#### **R**

redigera anpassad sidstorlek [14](#page-13-0)

#### **S**

skriva ut duplex-jobb (dubbelsidiga) [16](#page-15-0) skriva ut med olika medietyper [15](#page-14-0) standardinställningar för utskrift återgå till [11](#page-10-0) stämplar skapa, redigera, ta bort [12](#page-11-0) skriva ut dokument [12](#page-11-0)

#### **U**

utskriftsinställningar döpa om förinställningar [11](#page-10-0) spara [10](#page-9-0) ta bort sparade förinställningar [11](#page-10-0) välja sparade inställningar [10](#page-9-0)

#### **V**

vattenstämplar skapa, redigera, ta bort [12](#page-11-0) skriva ut dokument [12](#page-11-0)